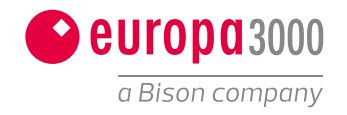

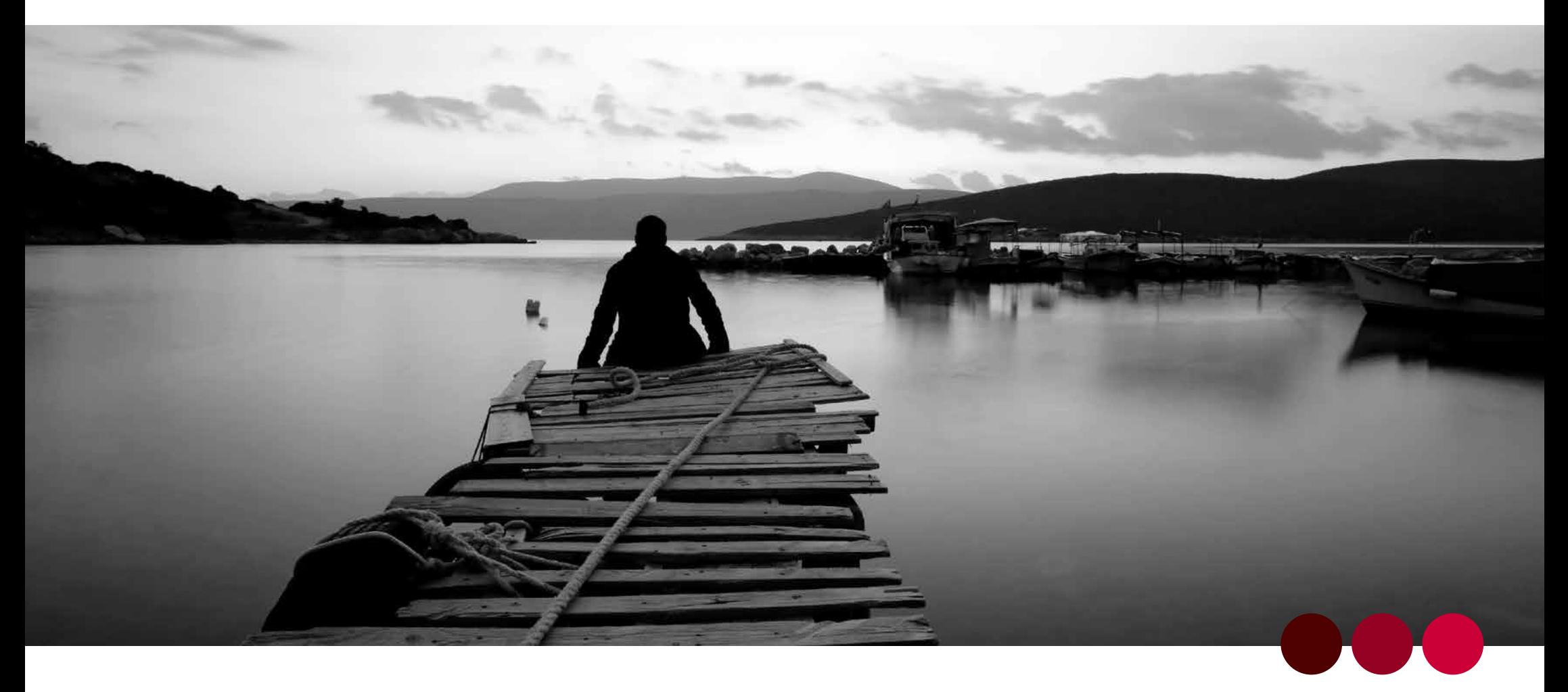

### Grundprozesse von europa3000<sup>™</sup>

Erleben Sie die neue ProcessSnap™-Technologie in den Kernprozessen von europa3000™

## Prozess: Neuen Mandanten erfassen

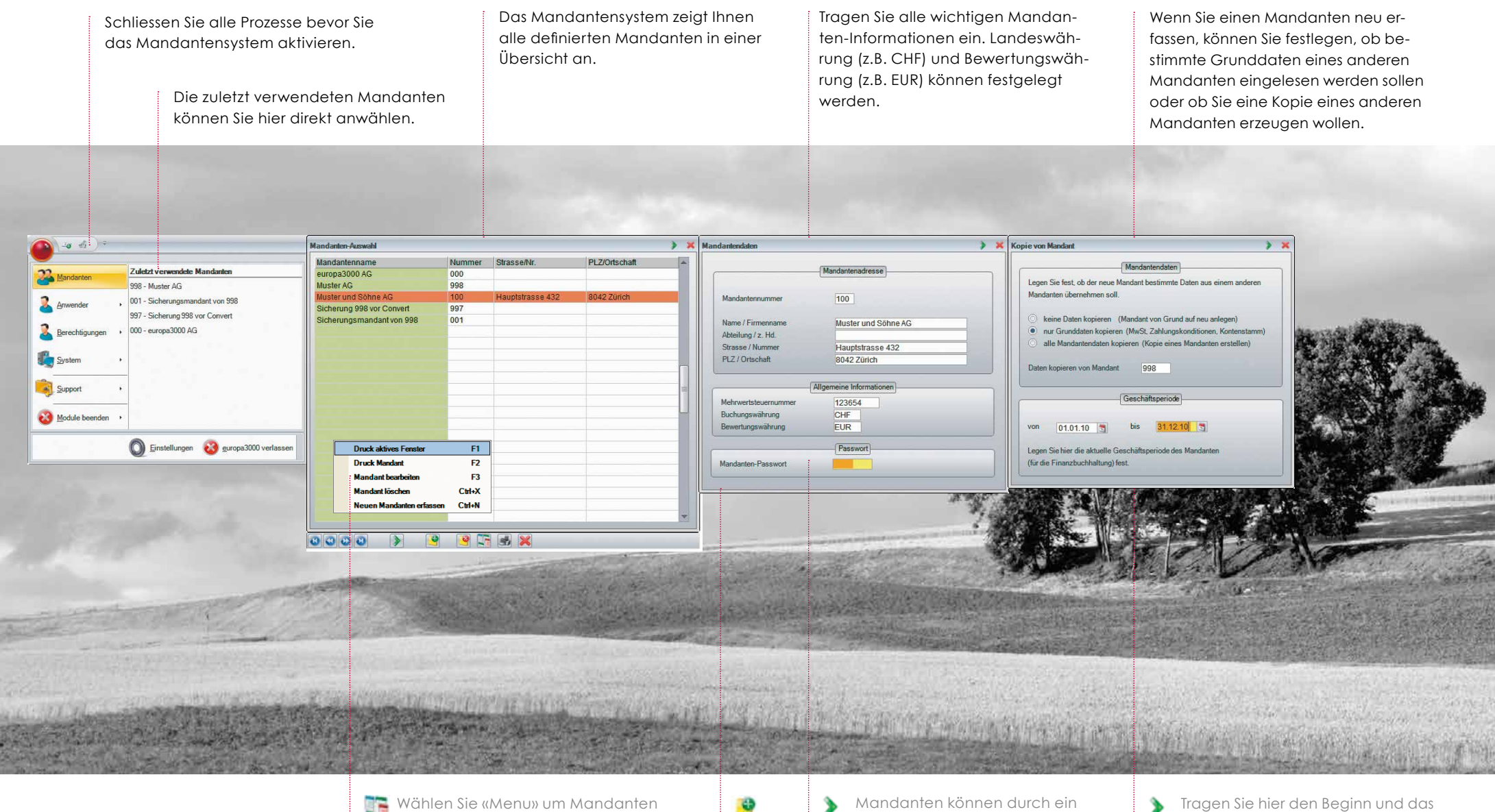

Wählen Sie «Menu» um Mandanten zu drucken, zu ändern, neue Mandanten zu erfassen oder bestehende Mandanten zu löschen.

Mandanten können durch ein Passwort geschützt werden.

Tragen Sie hier den Beginn und das Ende des gewünschten Geschäftsjahres für einen neuen Mandanten ein.

Drucken Sie das Mandantenstammblatt um Ihre Mandanten zu protokollieren.

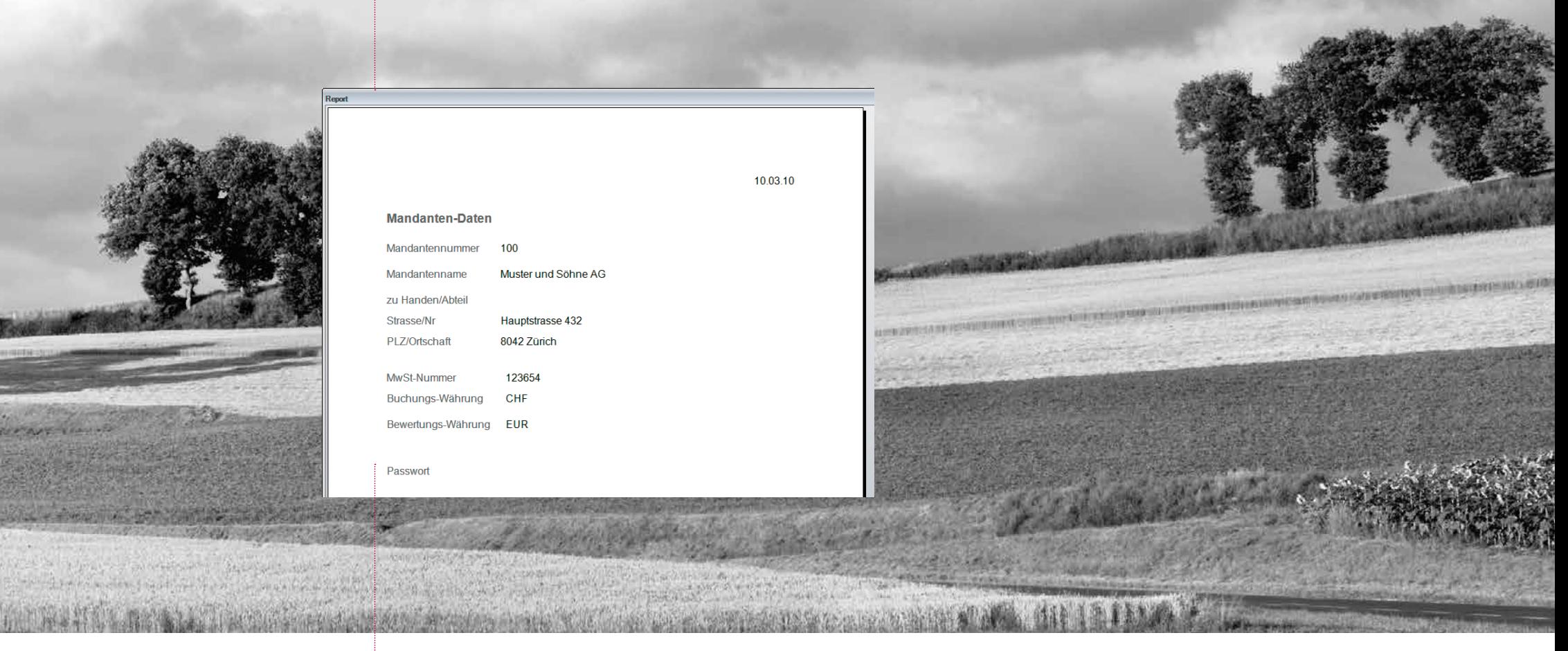

島

## Prozess: Adresse bearbeiten

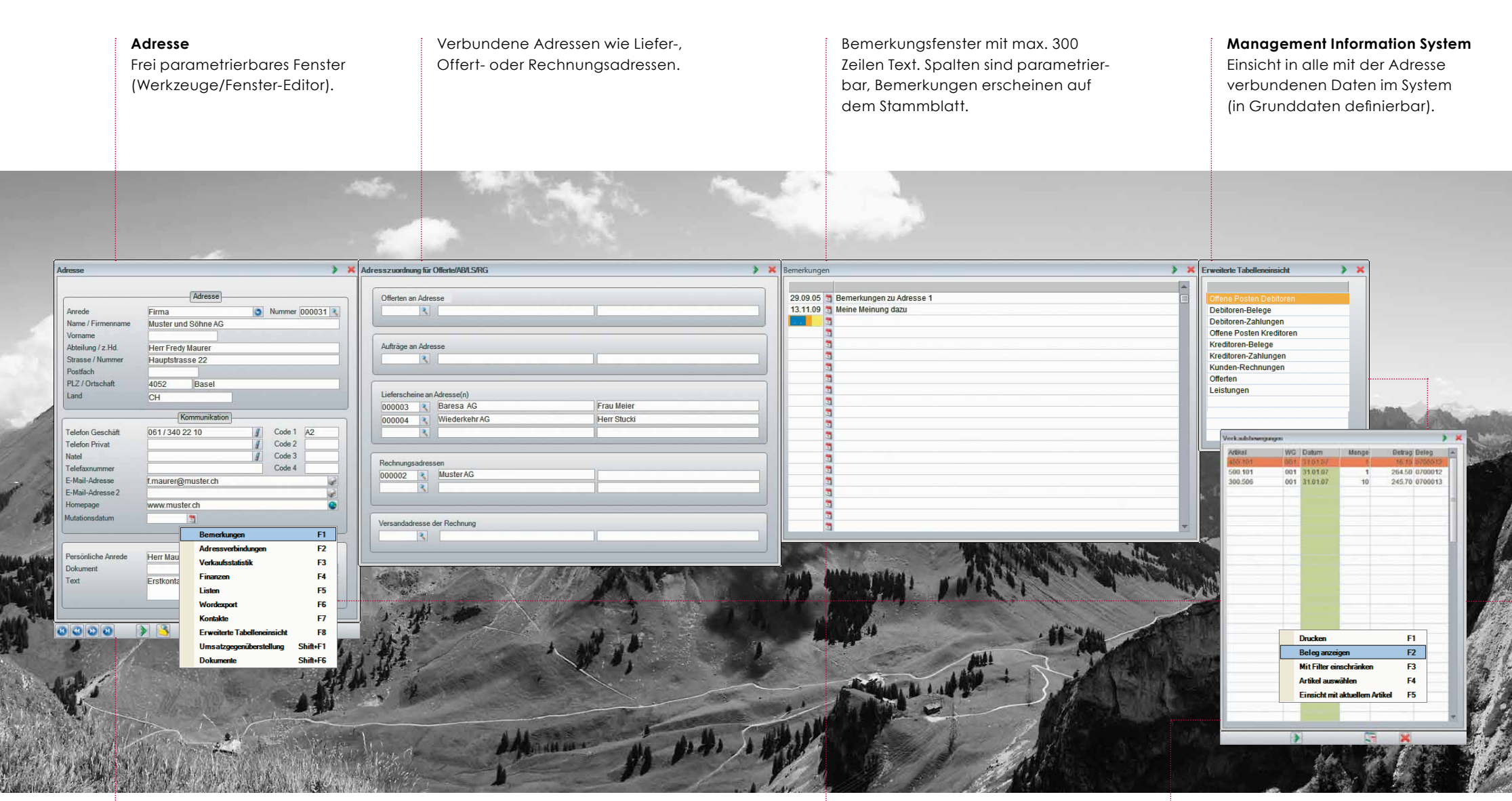

Adresse auswählen und mit Enter bestätigen

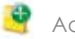

Adresse neu erfassen

Aufgerufene Adresse löschen

Rufen Sie alle mit der Adresse in Verbindung stehenden Daten oder Dokumente über das Kontextmenu auf. **F8** rufen Sie Ihre individuell definierten Einsichten auf.

**Verwenden Sie das Kontextmenu** der Statistik, um Artikel des Kunden genauer einzugrenzen oder den Fakturabeleg zu sehen.

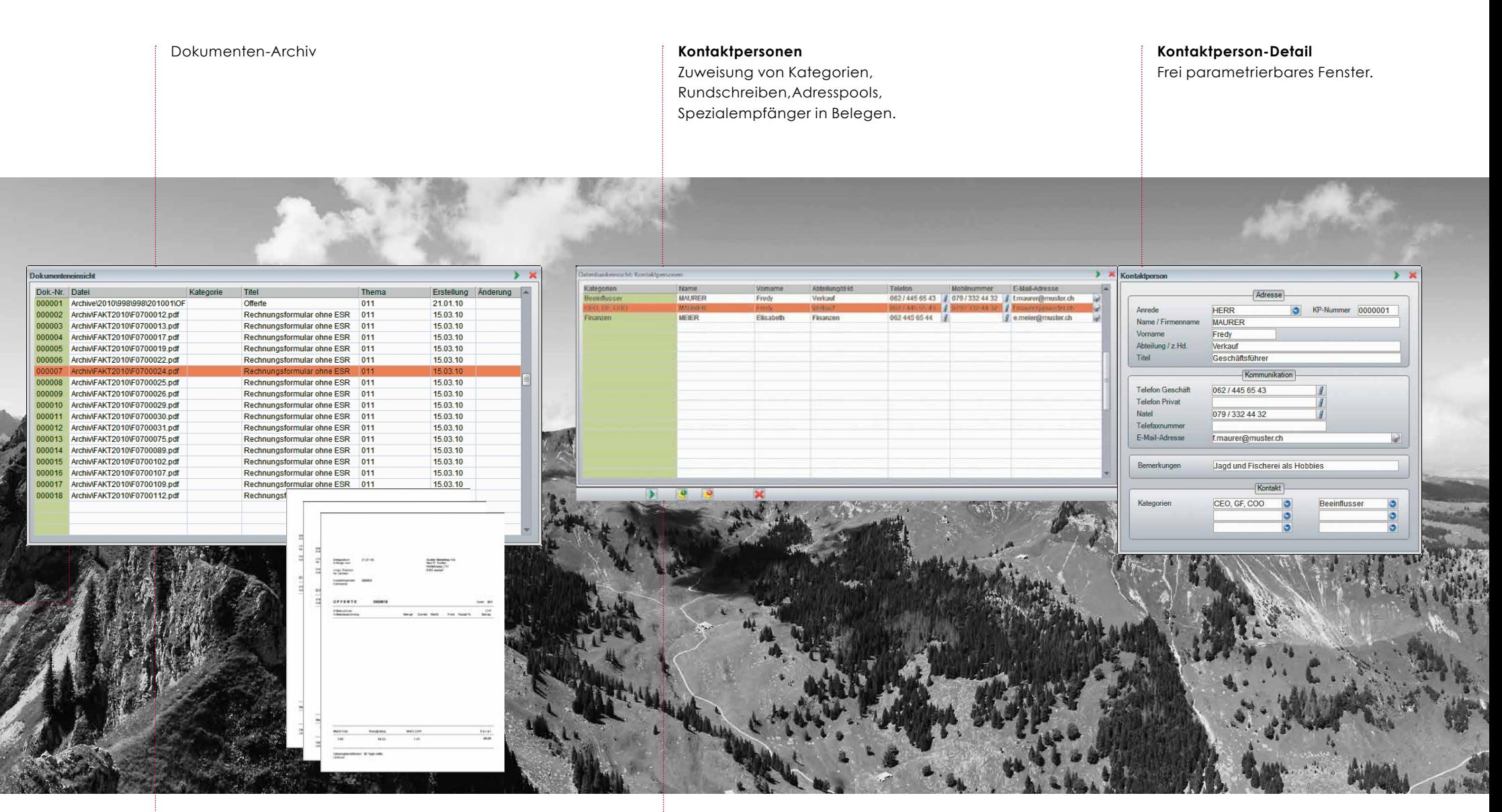

Dokumenteneinsicht in Archiv (Shift+F6). Kontakt zur Bearbeitung wählen

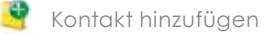

Ø Kontakt löschen

## Prozess: Artikel bearbeiten

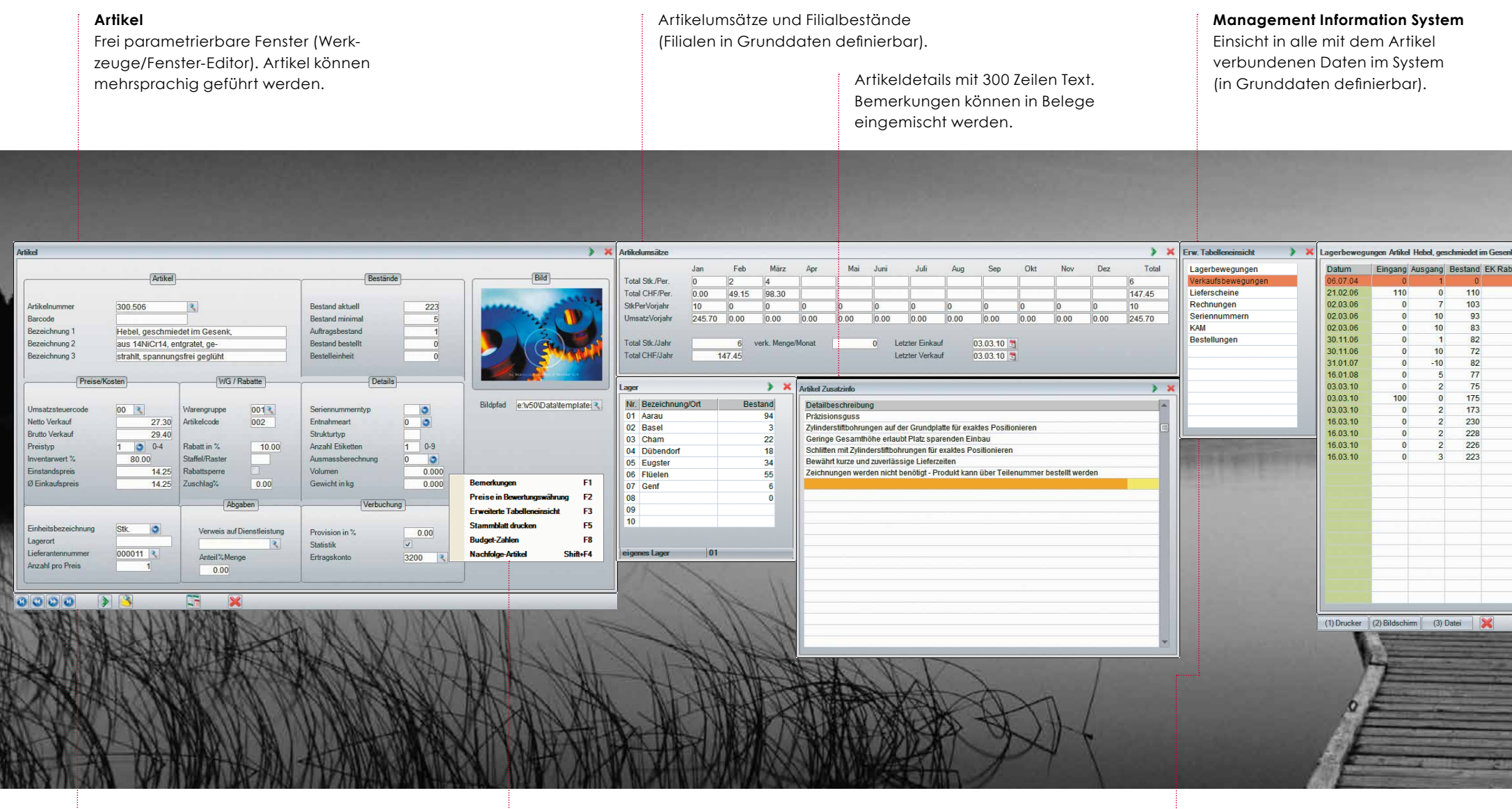

- Artikel auswählen und mit Enter bestätigen
- $\ddot{\bm{r}}$ Artikel neu erfassen

- $\ddot{q}$ Aufgerufene Artikel löschen
- Artikel kopieren

Rufen Sie alle mit dem Artikel in Verbindung stehenden Daten über das Kontextmenu auf. **F3** rufen Sie Ihre individuell definierten Einsichten auf.

Wählen Sie unter verschiedenen Einsichten. Lagerbewegungen, Verkaufsbewegungen, Kunden-Artikel-Preise, Belegeinsichten, Bestellungen, Disposition.

 $\blacktriangleright$ 

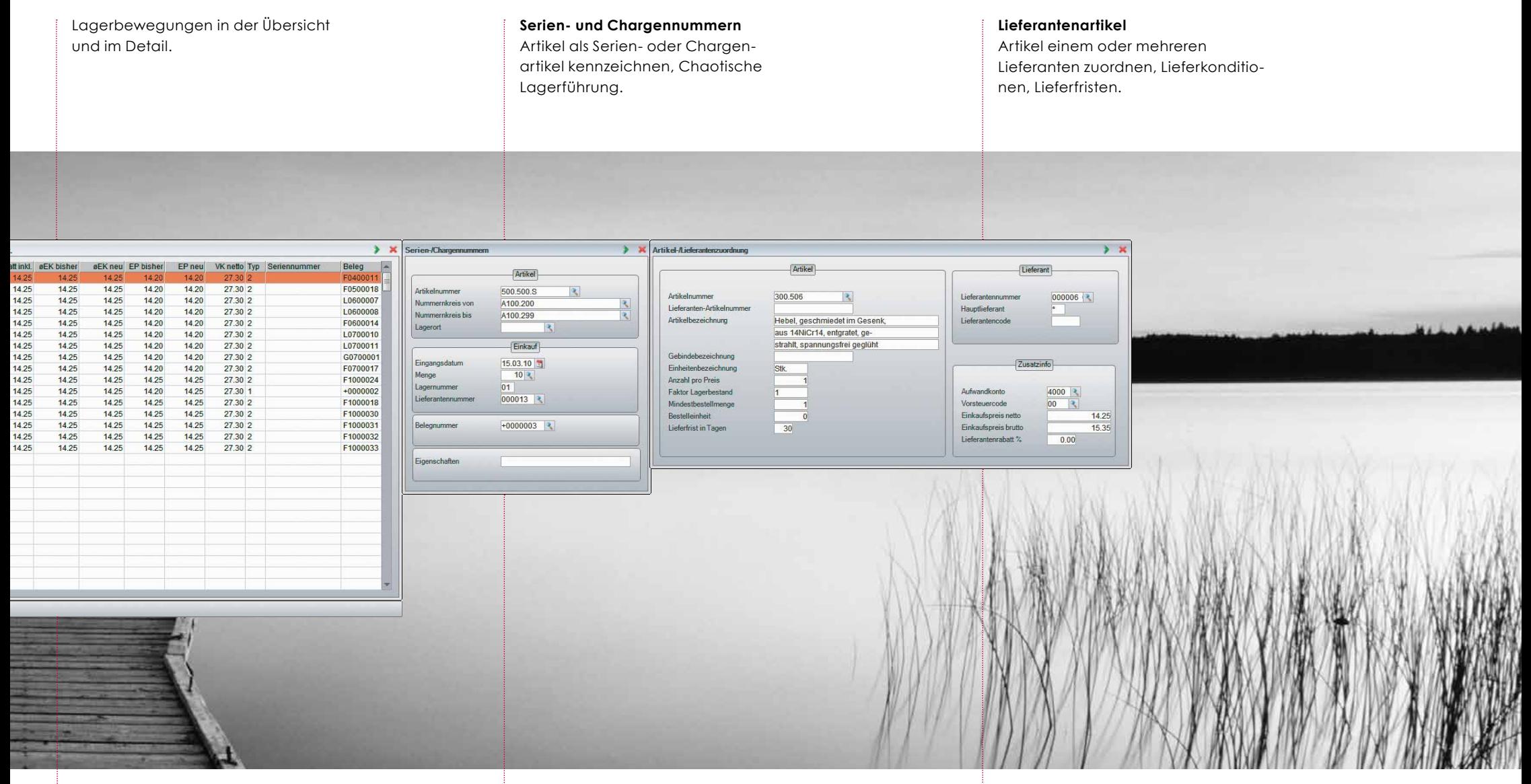

Wählen Sie eine Position aus, um ⋟ deren Detail zu sehen.

Erfassen Sie die Seriennummern beim Lagereingang (Hauptmenupunkt 2.1).

Sie können die automatische Zuordnung zum Lieferanten in den Grunddaten auch unterdrücken.

# Prozess: Ausgangsbeleg bearbeiten

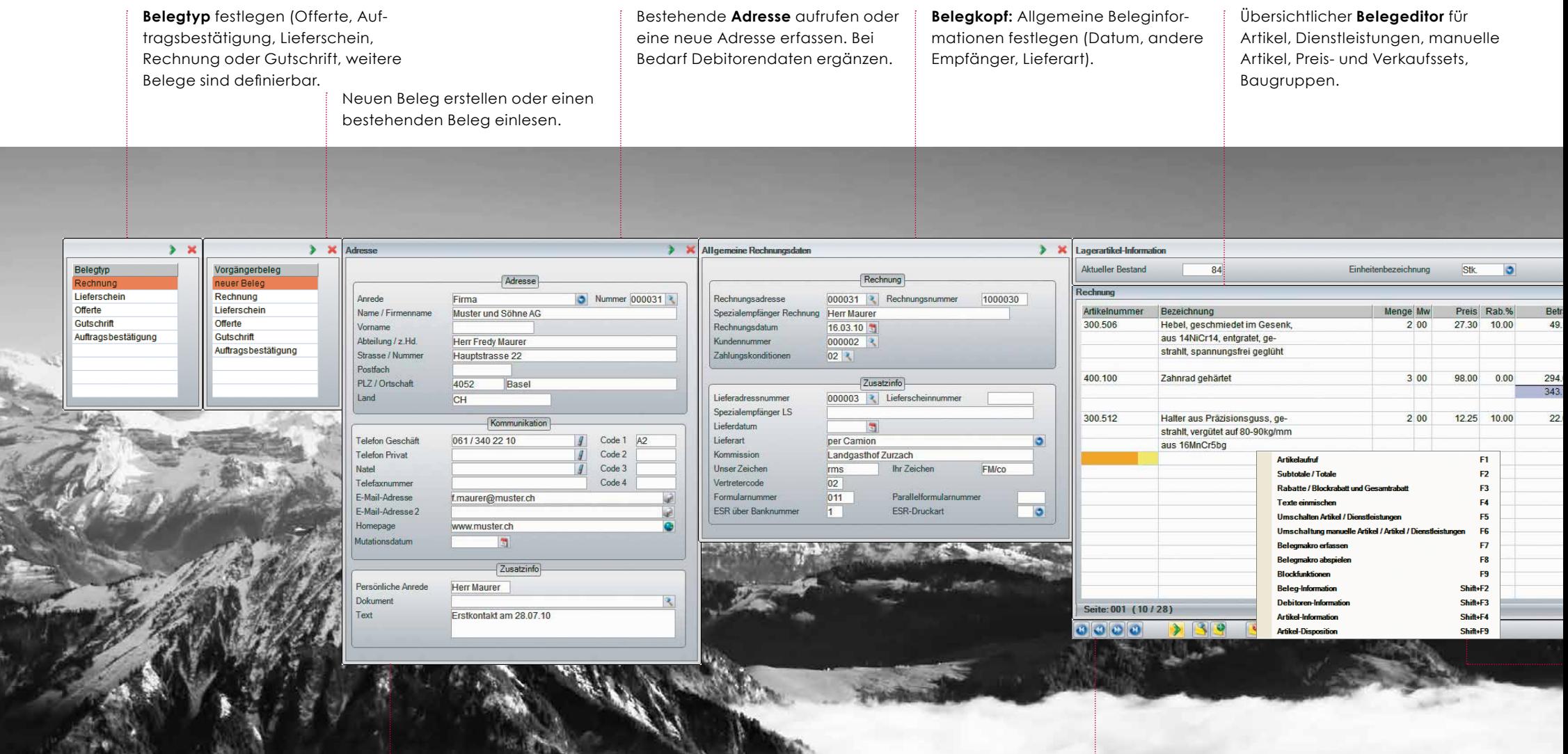

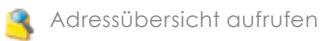

 $1 + 514$ 

Neue Adresse erfassen (**Ctrl+N**). Sind keine Debitorendaten vorhanden, werden diese hier zur Erfassung vorgeschlagen.

Mit **F1** die Artikelübersicht aufrufen Mit **F5** umschalten zwischen Artikelund Dienstleistungsstamm.

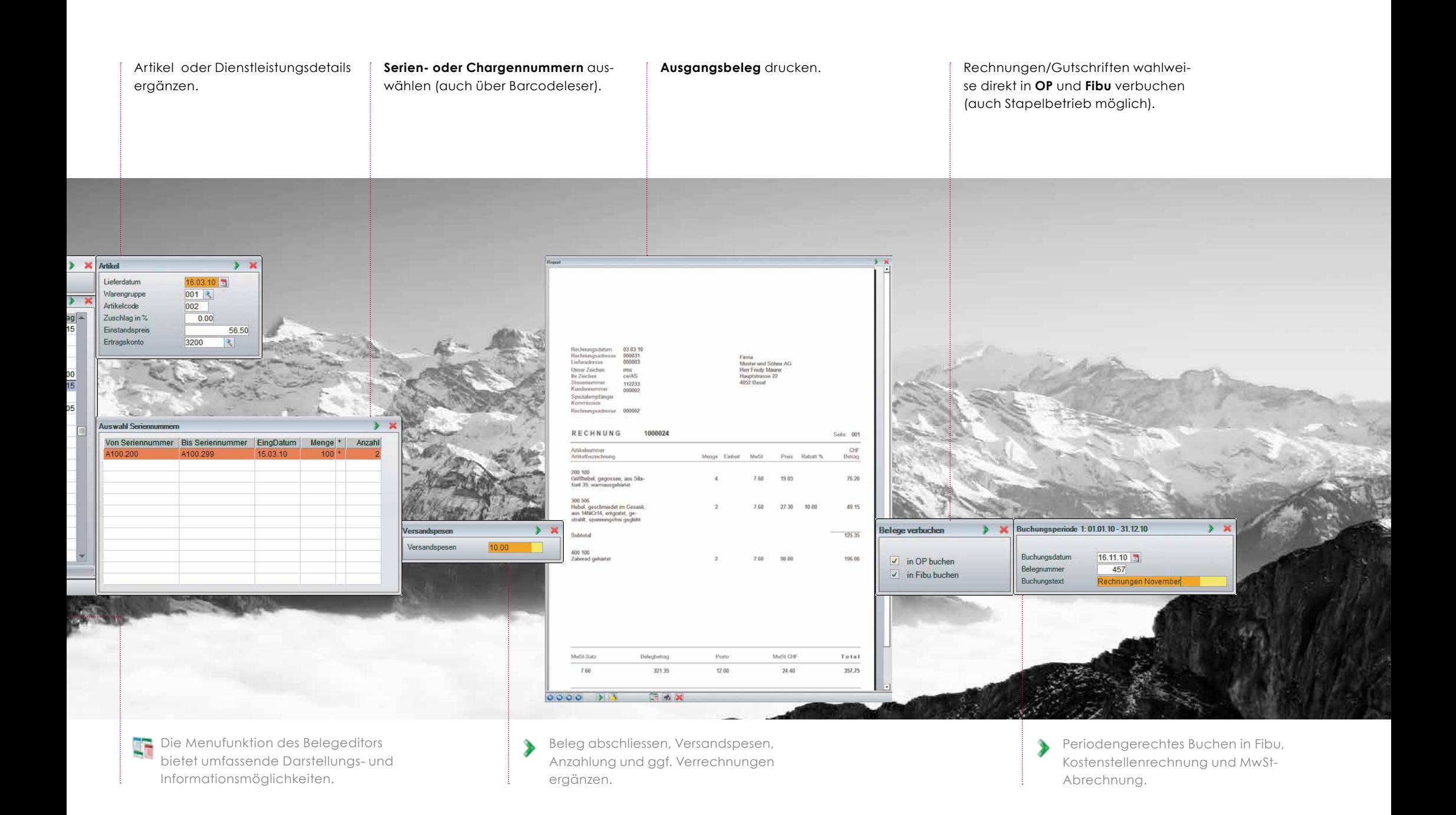

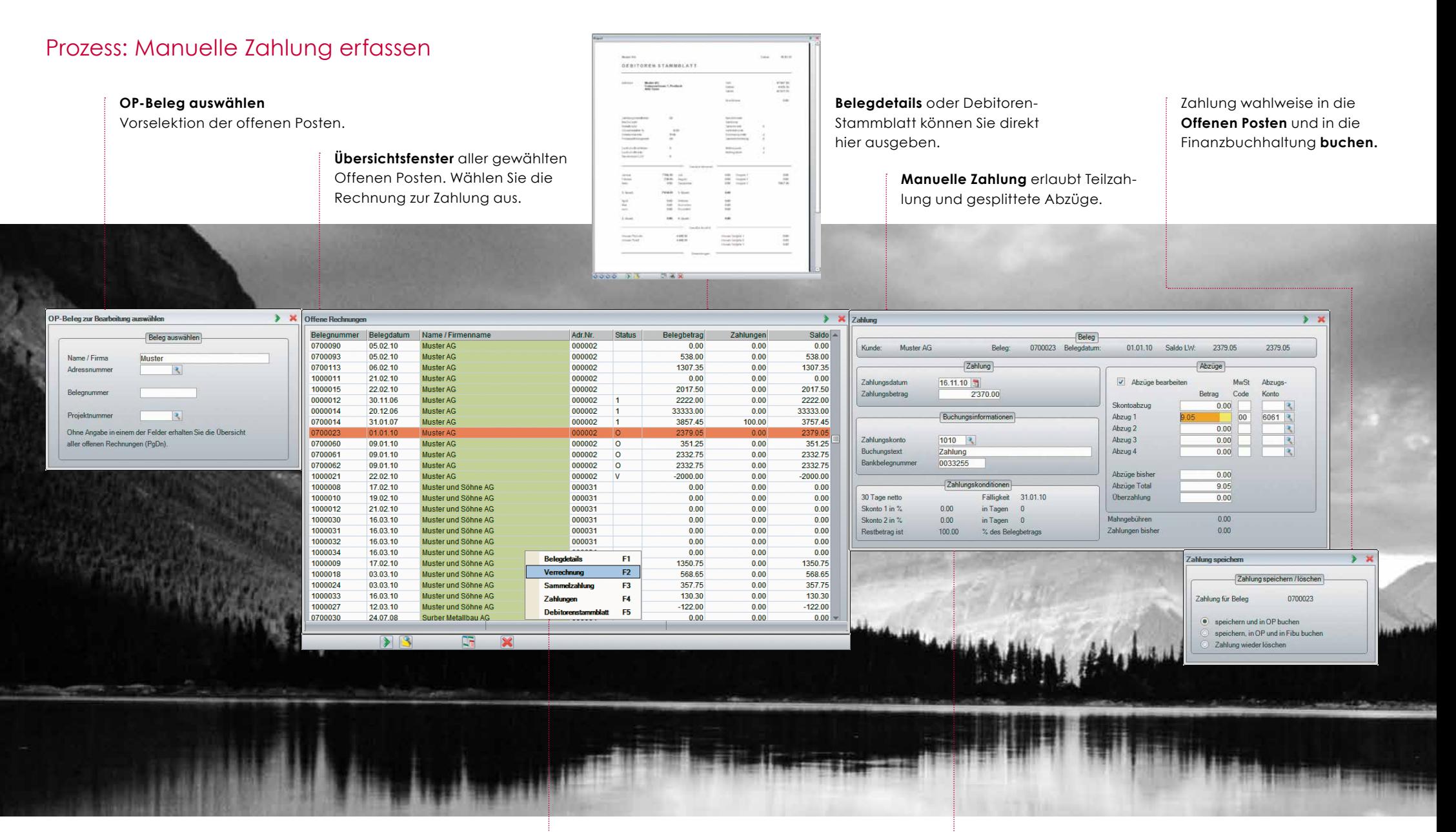

Verwenden Sie das Kontextmenu um 9F Belegdetails, Verrechnungen (**F2**) oder Sammelzahlungen (**F3**) aufzurufen.

Abzüge können auf verschiedene Abzugskonten gebucht (gesplittet) werden. **Sammelzahlungen** mit automatischem Skontoabzug.

#### **Zahlungskonten- und Abzugskonten-Übersicht** wahlweise ausgeben.

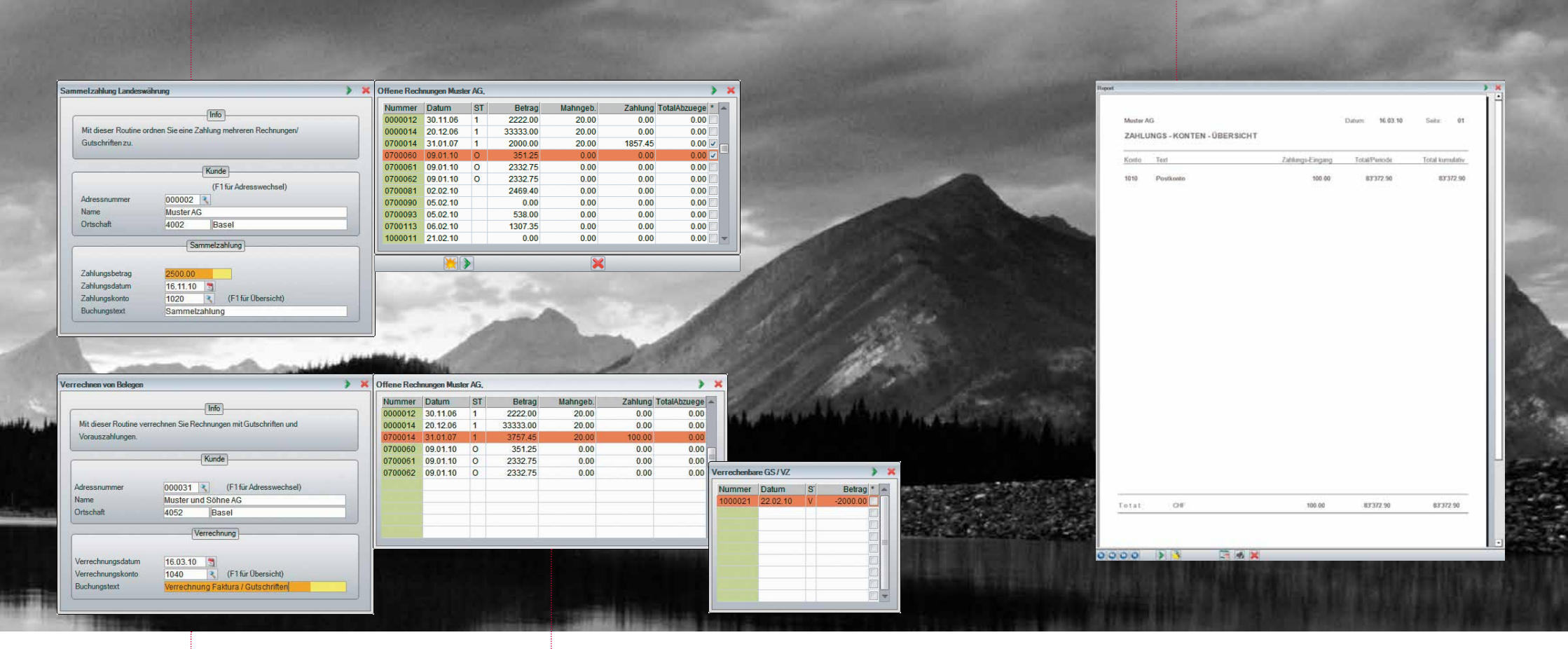

**Verrechnungen** von Rechnungen mit Gutschriften oder Vorauszahlungen.

Gewünschte Belege einfach markieren (Leertaste oder Mark-Schaltfläche).

## Prozess: Lieferantenbeleg bearbeiten

#### **Kreditorenrechnung**

Erfassen Sie Rechnungen, Vorauszahlungen, Gutschriften oder Daueraufträge für Ihre Lieferanten.

Wählen Sie den **Zahlungstyp** aus (Bankanweisung, roter oder oranger ESR).

Rufen Sie hier den Kreditor auf.

Entsprechend dem gewählten Zahlungstyp erfassen Sie die **Rechnungsdetails.**

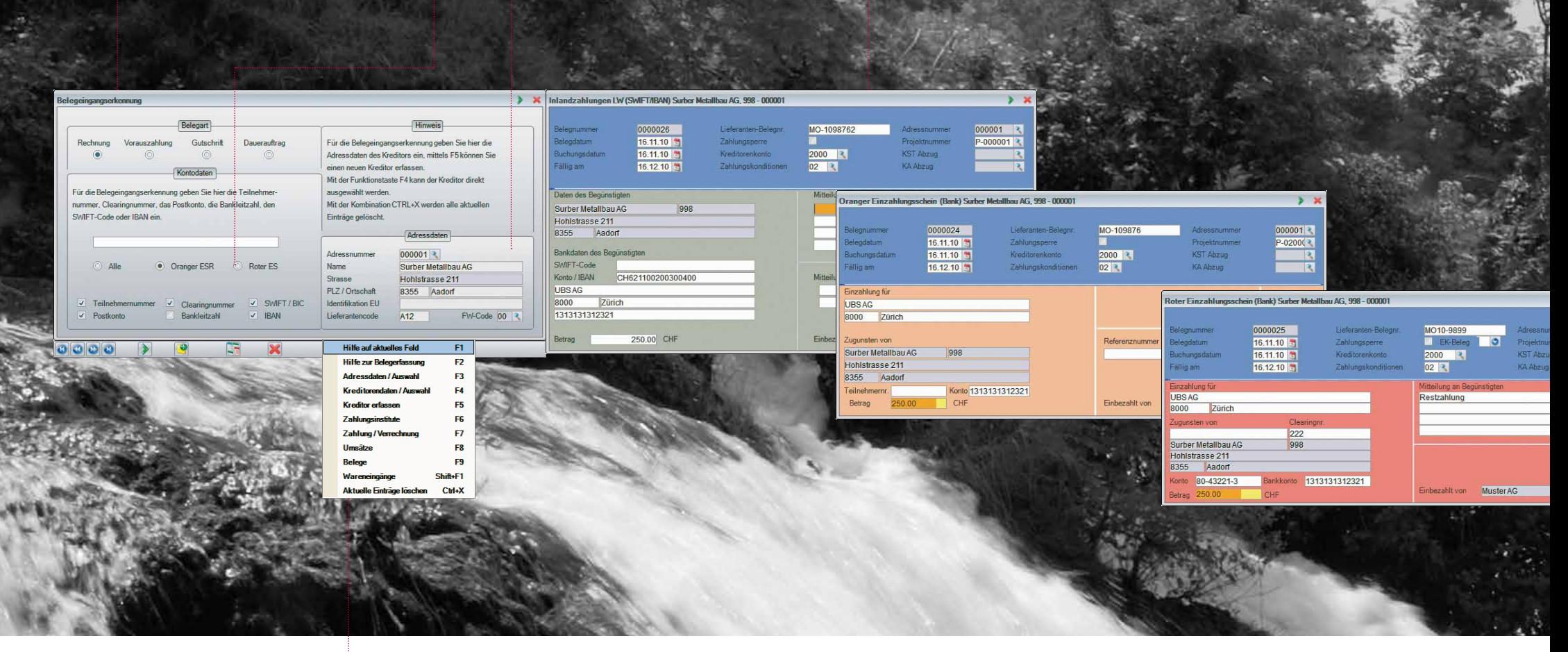

- **Das Kontextmenu erlaubt die Ein-**<br>Das sieht in elle auf der Stadt sicht in alle mit dem Kreditor verbundenen Daten.
- $\bullet$ Wählen Sie Ctrl+N um einen neuen Kreditor zu erfassen.

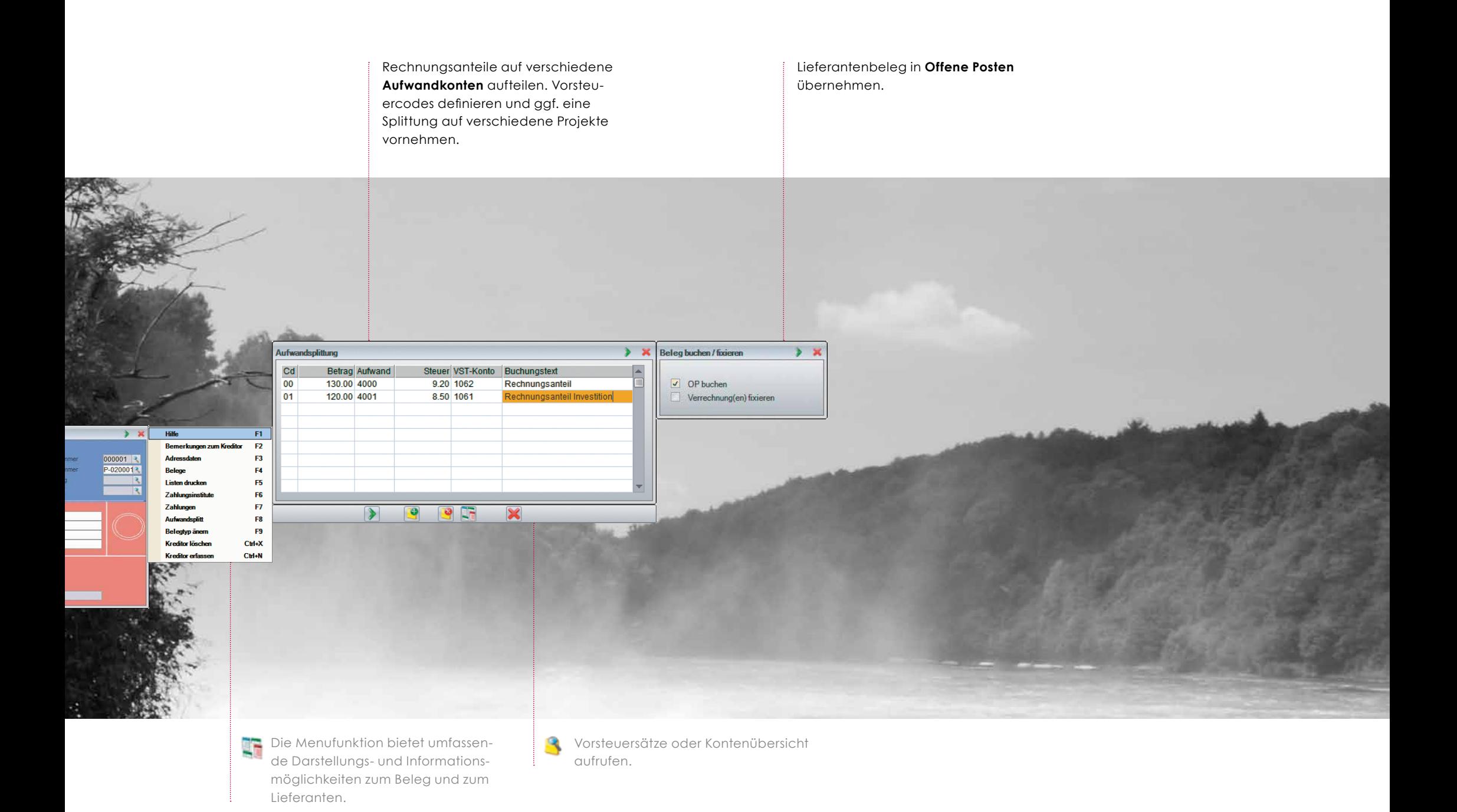

## Prozess: Lieferantenzahlung erfassen

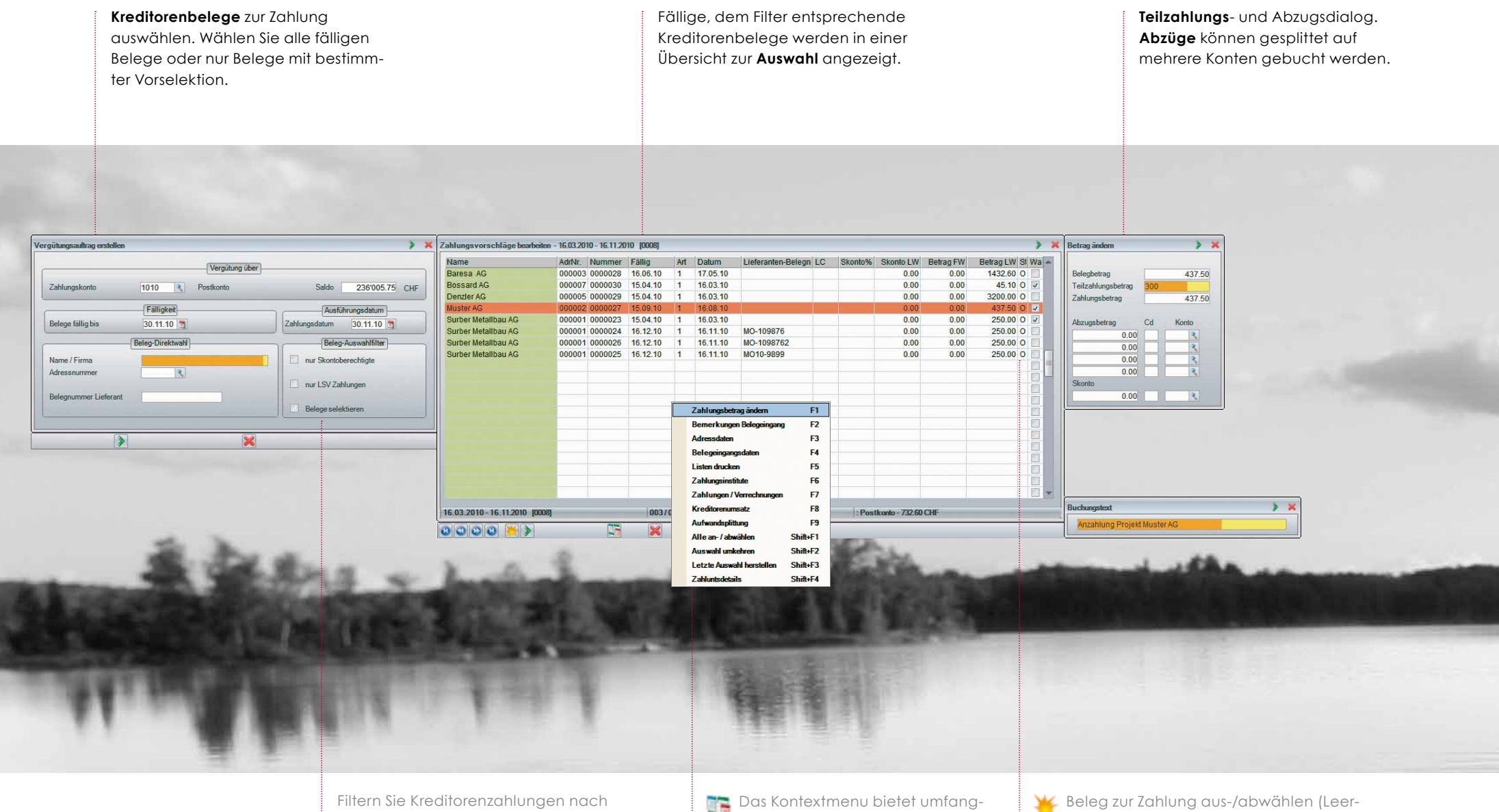

Fälligkeit, nach Kunde, nur Skontoberechtigte, LSV-Zahlungen oder frei wählbare Belege.

Das Kontextmenu bietet umfangreiche Einsichten rund um Kreditorenbelege und -zahlungen.

taste). **F1** für das Ändern eines Zahlungsbetrags (Teilzahlung, Abzüge).

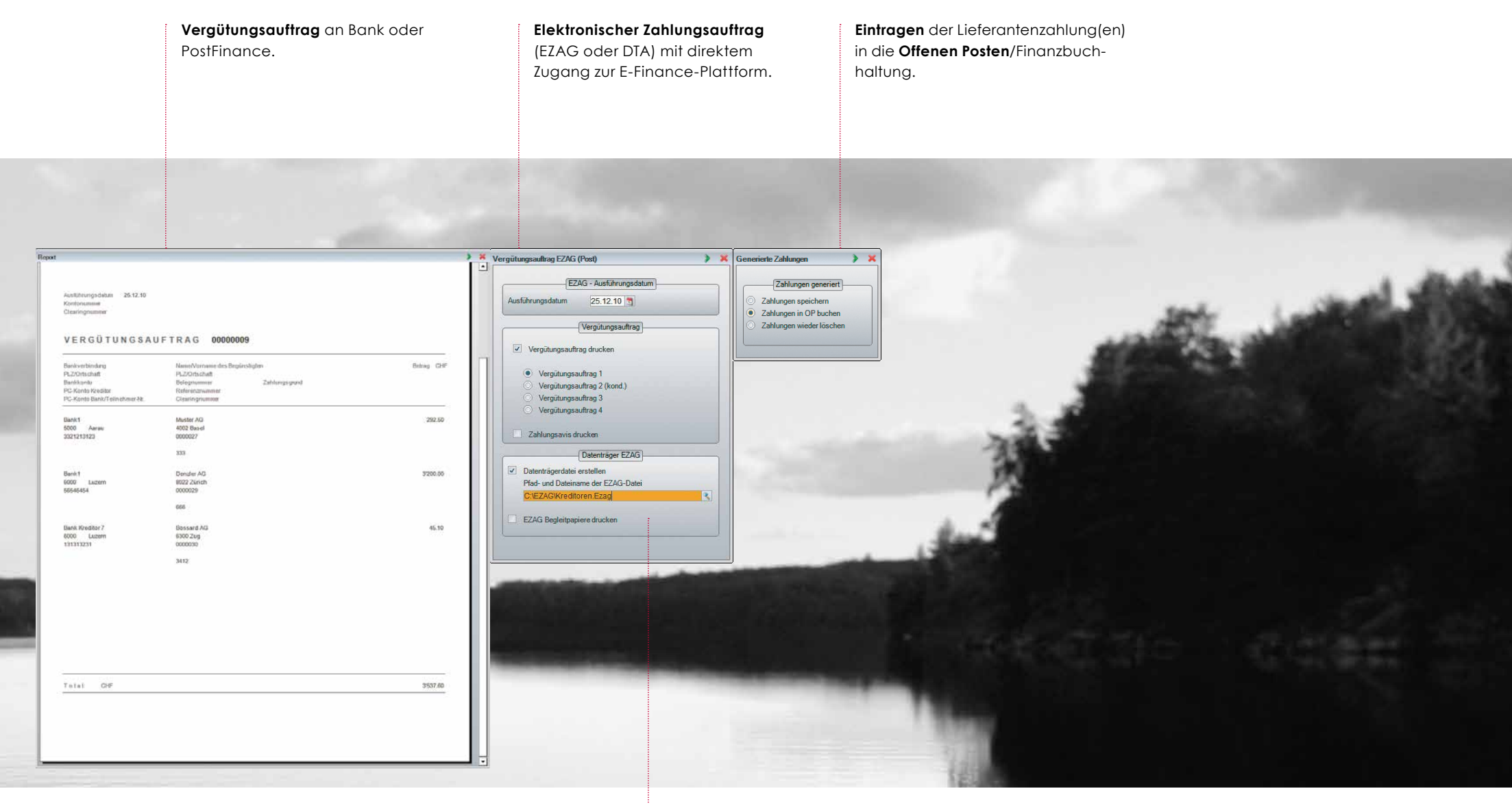

Kurse von Fremdwährungsszahlungen werden im Menu *Vergütungsaufträge* fixiert.

Für die elektronische Zahlungsübermittlung aktivieren Sie in den Grunddaten die Eigenschaft *Automatischer Zahlungsverkehr.*

 $\mathbf{\hat{z}}$ 

#### **europa3000 AG**

Weihermattstrasse 86 CH-5000 Aarau Tel +41 (0)58 476 37 00 Tax +41 (0)58 476 37 01 info@europa3000.ch www.europa3000.ch